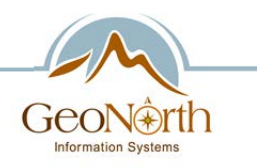

# Adding the New WMS/WTMS Alaska Statewide Ortho-imagery service to ArcMap

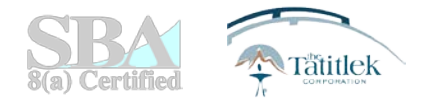

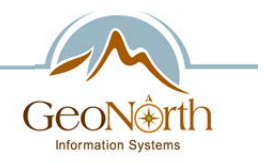

#### Part #1

#### Loading a new WMS/WMTS service in ArcMap for the first time

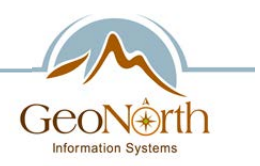

There are multiple ways to load WMS/WMTS services into ArcMap, this is one method

- Step #1 Open ArcMap
- Step #2 Click "Add Data" Icon  $|\bigtriangledown \cdot$
- Step #3 The "Add Data" window will pop up, click the "Look in" drop down menu and select "GIS Servers"

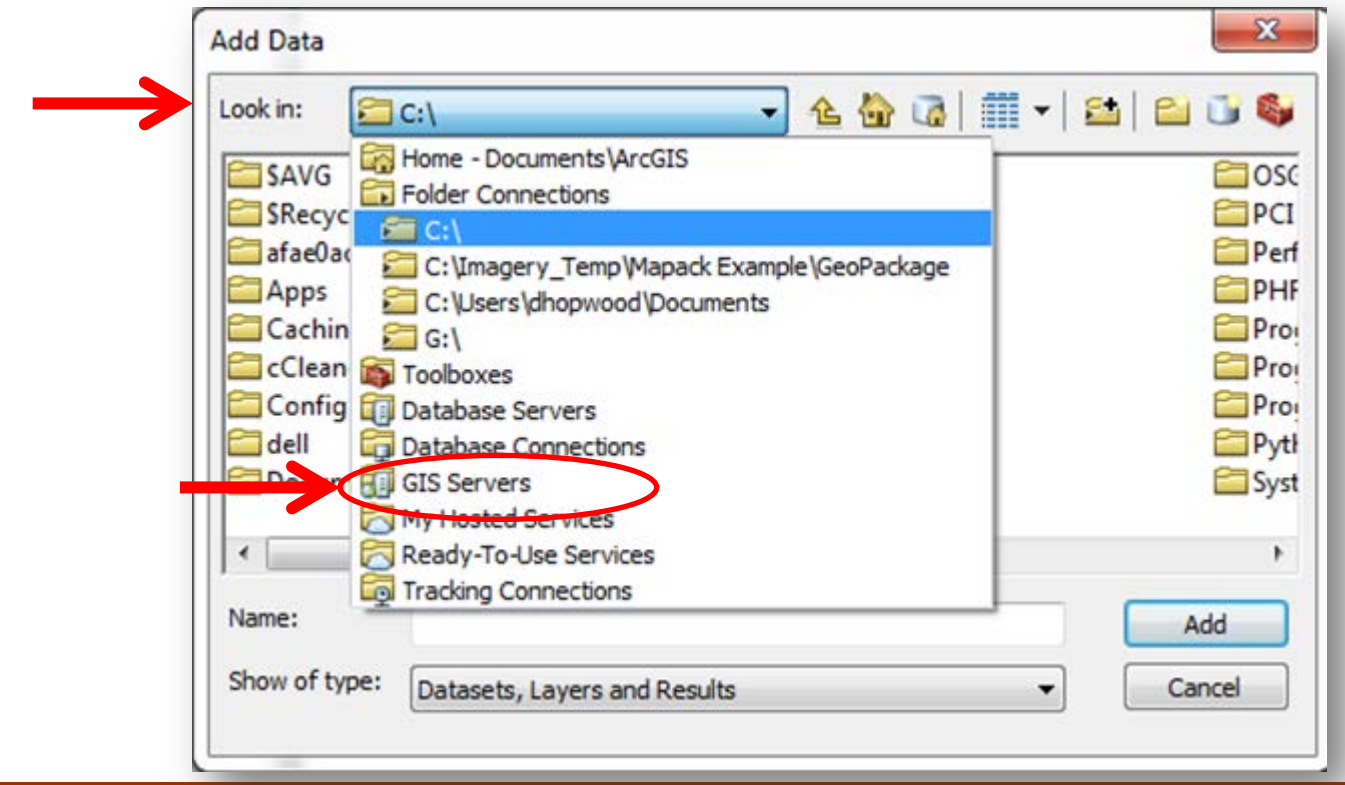

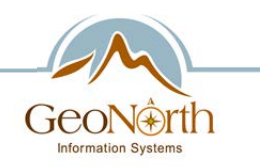

- Step #4 Select "Add WMS Server" (or "add WMTS Server") and click the "Add" Button.
	- Note: the process is identical whether the user wishes to connect to the WMS or WMTS service. Most user would be better served by using the WMS, as the WMTS support a limited number of datums/projections.

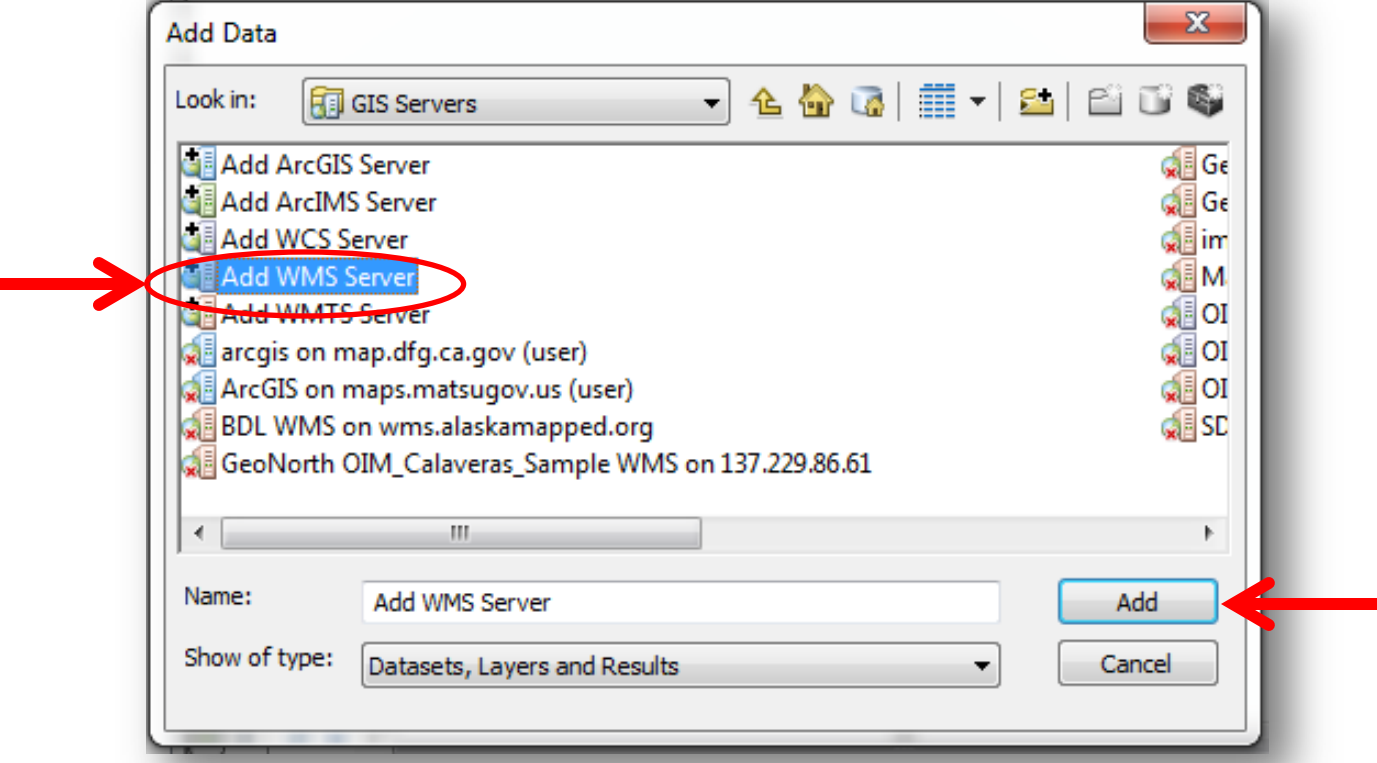

– If you want to load the WMTS service, select "Add WMTS Server" and then click "Add"

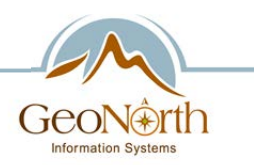

- Step  $#5$  Enter the BDL WMS Url the URL: blank at the top the window. Then click "Ok."
	- BDL URL [http://gis.dnr.alaska.gov/terrapixel/cubeserv/OIM\\_BDL](http://gis.dnr.alaska.gov/terrapixel/cubeserv/OIM_BDL)
	- The URL is the same regardless of whether you want access the WMS or WMTS service.
- Step #5A:
	- You can check the connection to the WMS service by clicking the "Get Layers" button. This is not required to load the service

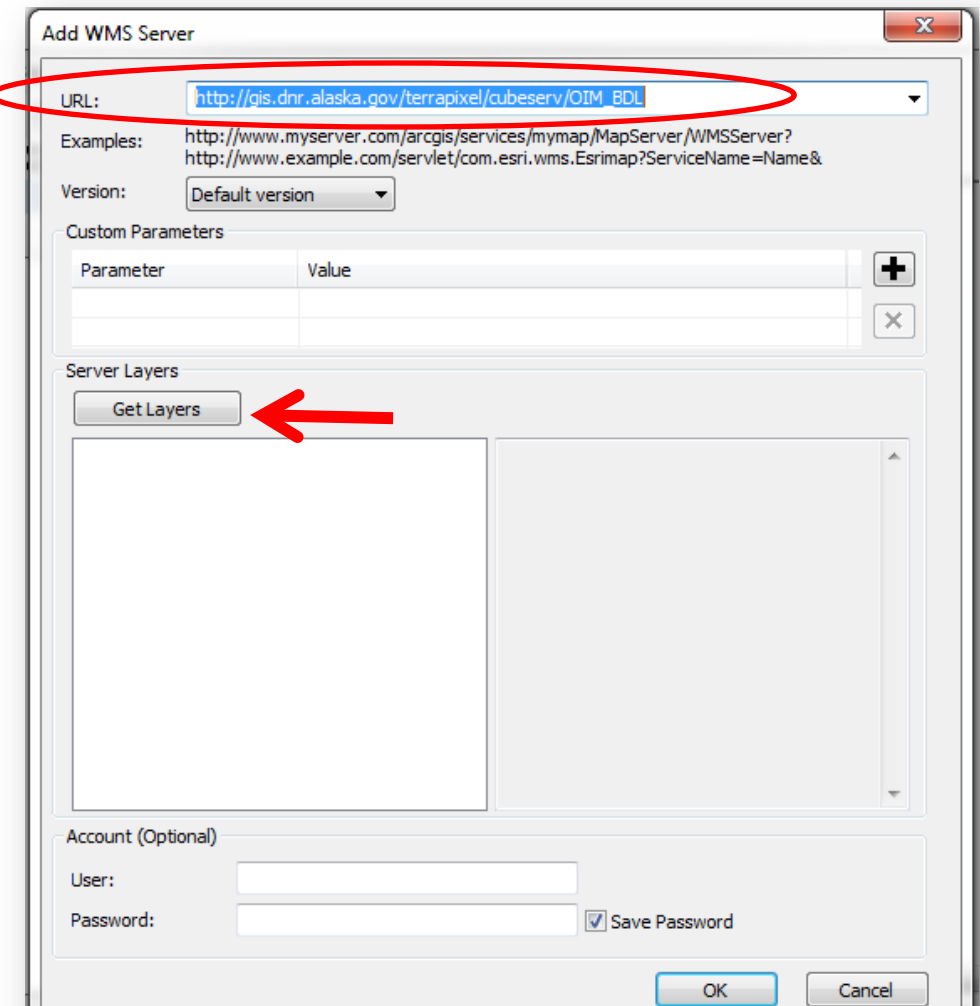

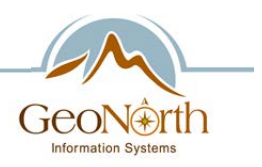

- Step #6  $-$  The "Add Data" menu will pop-up again and the WMS (or WMTS) service you added should be highlighted and click the "Add" button.
	- If the "Add Data" menu appears and the WMS (or WMTS) it is not highlighted in the "Add Data" menu, select the item that reads "GeoNorth\_OIM\_BDL\_WMS on gis.dnr.alaska.gov"

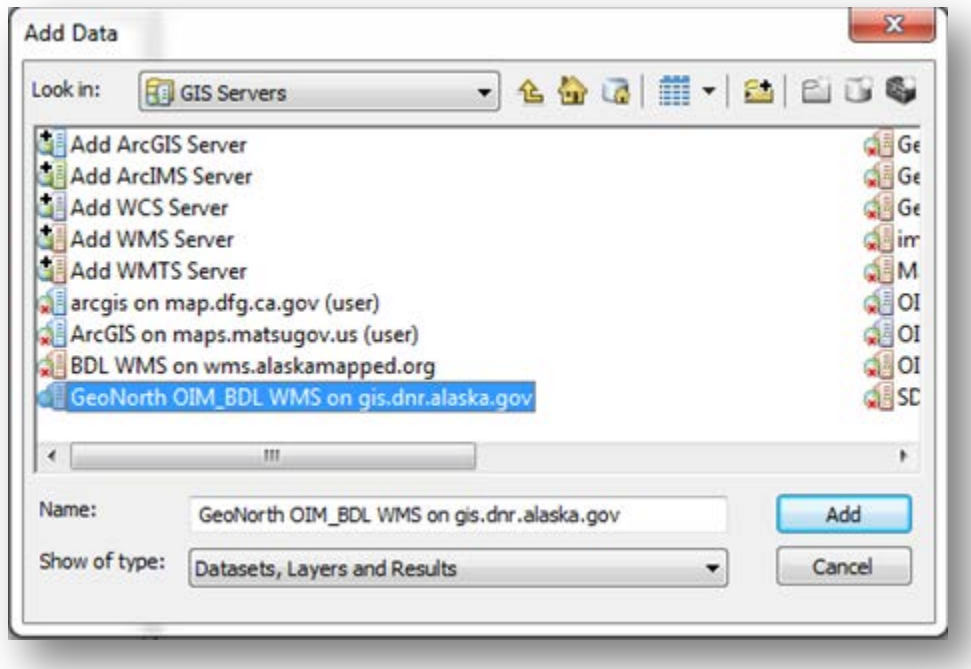

Step  $#7$  – Keep clicking the "Add" button

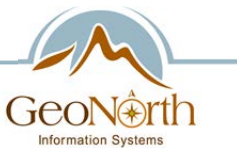

- Step  $#7$  You will need to navigate through the available web services being hosted, in the case of the BDL web service there is only one service available,
	- Select "GeoNorth OIM\_BDL WMS" the click the "Add" button

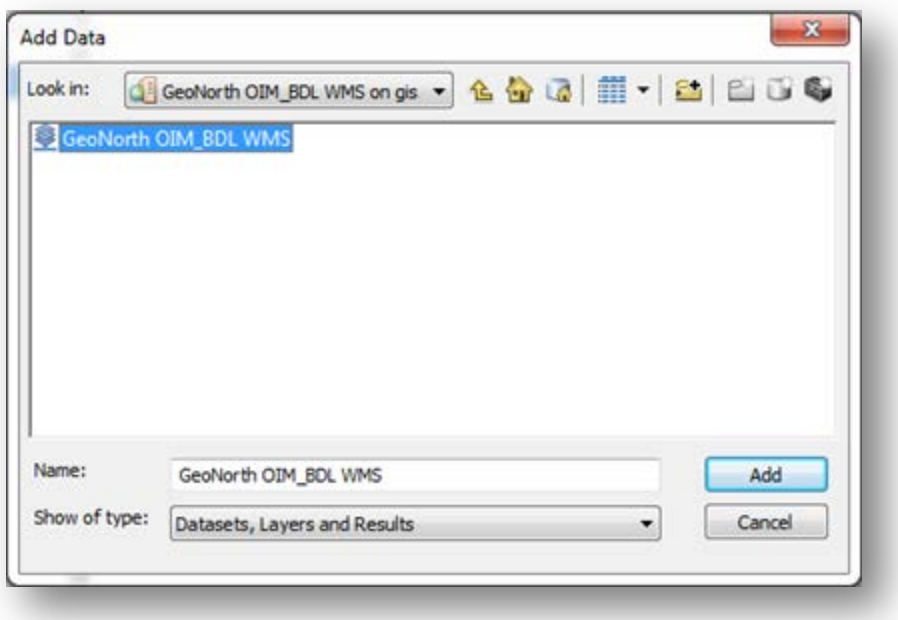

• Step #8 – The WMS (or WMTS) service should loaded into your ArcMap for use like any other dataset.

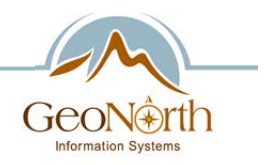

### Part #2 Using a previously loaded WMS/WMTS service in ArcMap

There are multiple ways to load existing WMS/WMTS services into ArcMap, this is one method

- Step #1 Open ArcMap
- Step #2 Click "Add Data" Icon  $\vert \bigtriangledown \cdot$
- Step #3 The "Add Data" window will pop up, click the "Look in" drop down menu and select "GIS Servers"

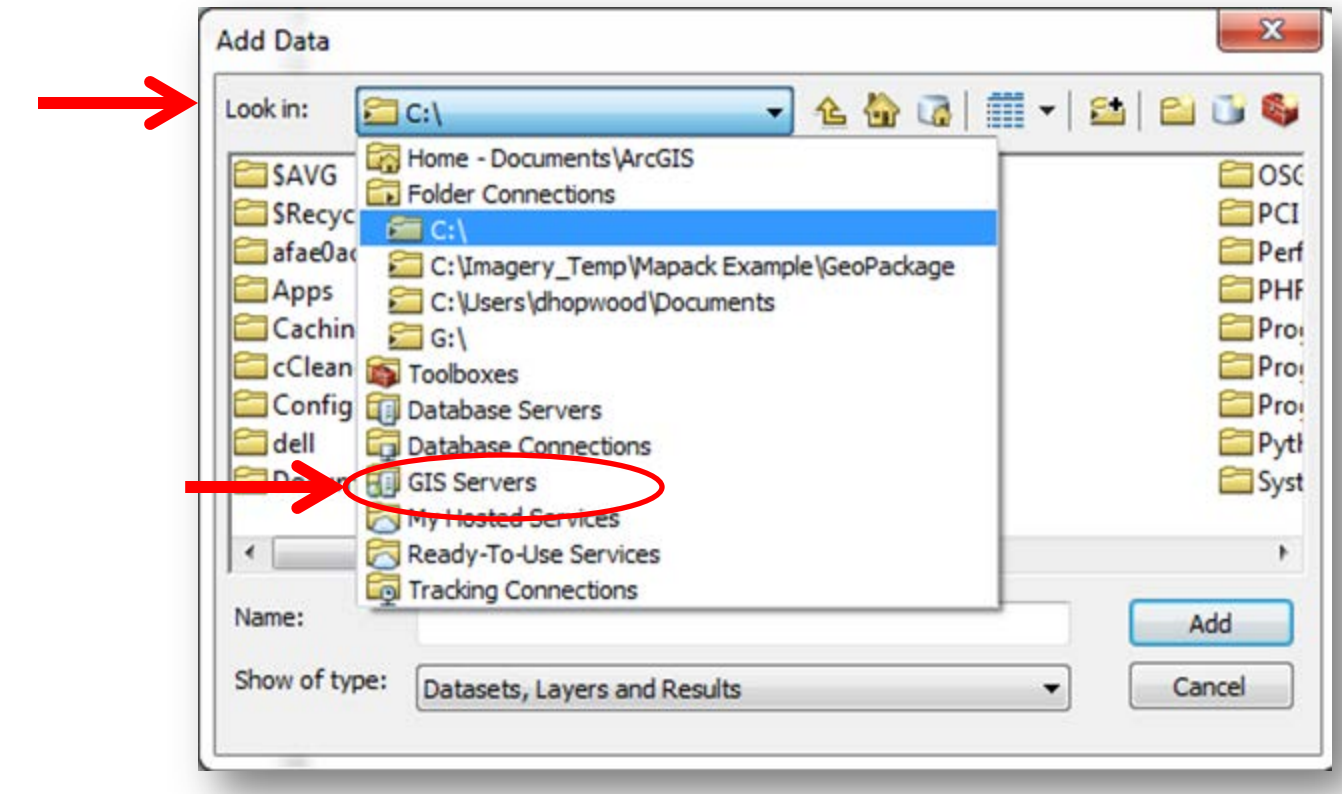

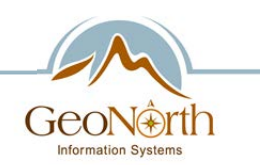

Step #4 –The WMS (or WMTS) service you added in Part 1 should be listed, double click on the service.

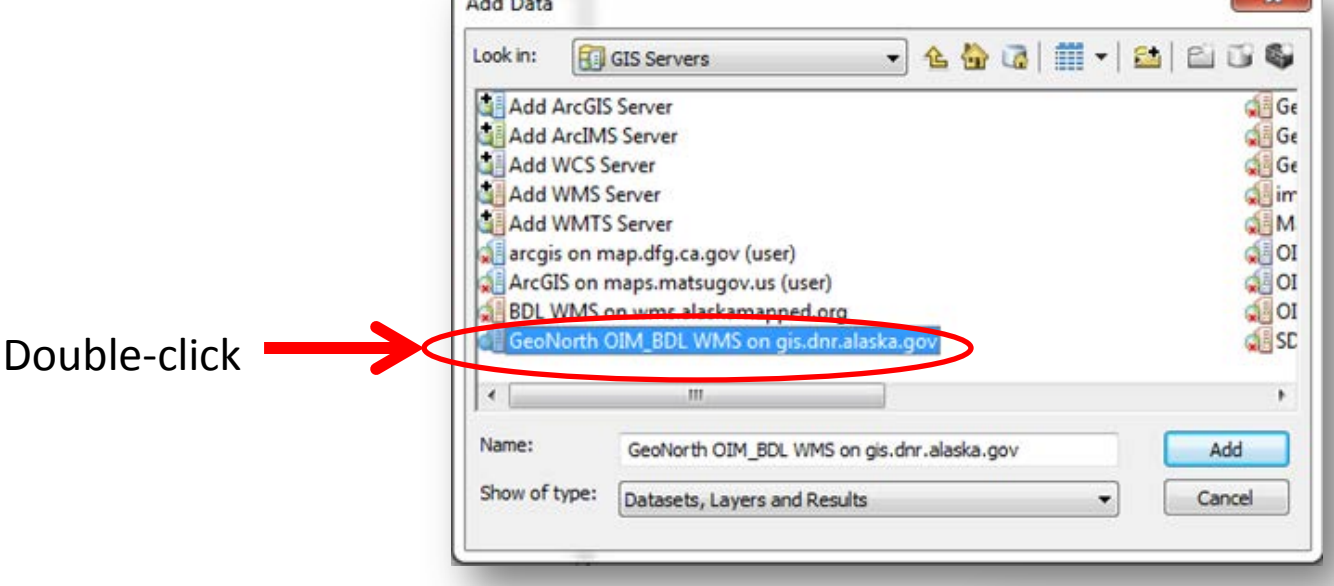

Note: If you highlight the WMS service and click "Add" the "Add Data" menu may appear to have issue connecting to the server. If this is the case, click the "Up One Level"  $\triangleq$  button to go back and double-click on the server.

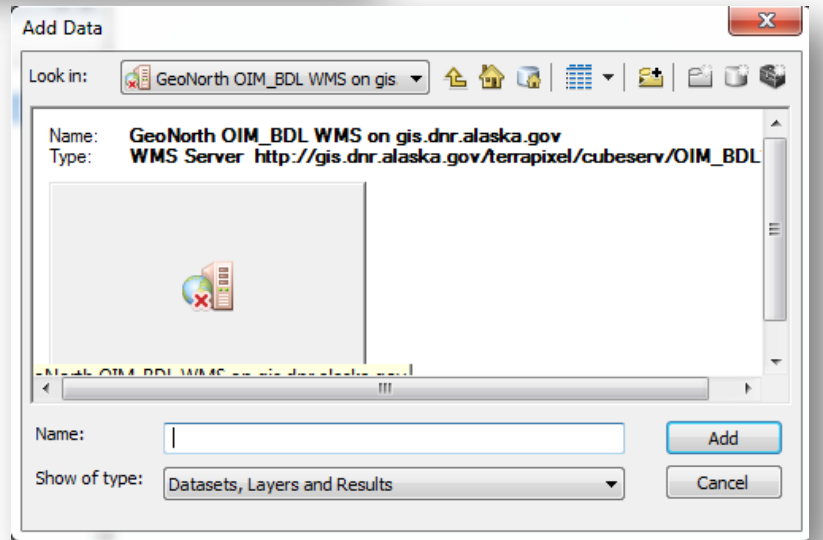

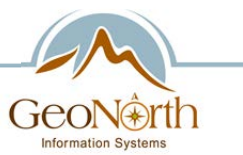

- Step  $#5$  You will need to navigate through the available web services being hosted, in the case of the BDL web service there is only one service available,
	- Select "GeoNorth OIM\_BDL WMS" the click the "Add" button

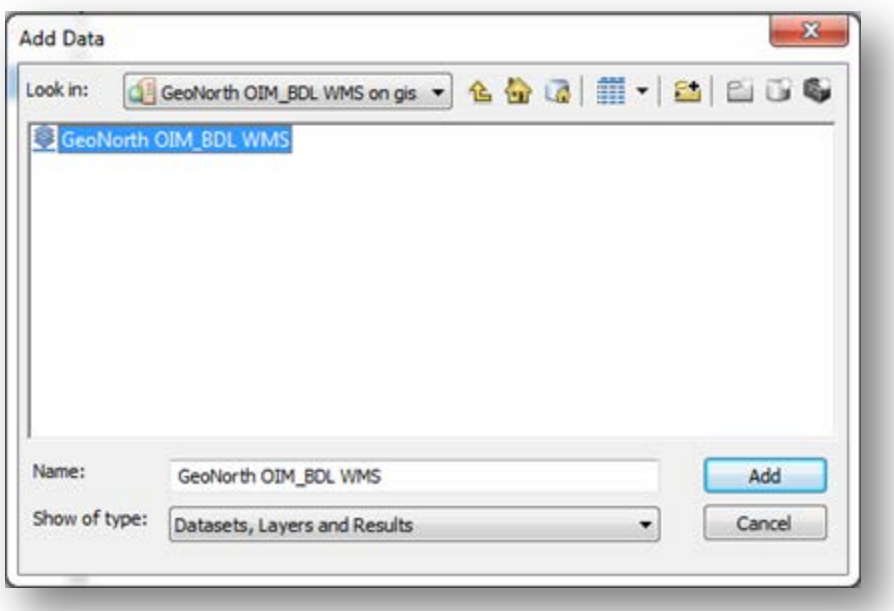

• Step #6 – The WMS (or WMTS) service should loaded into your ArcMap for use like any other dataset.

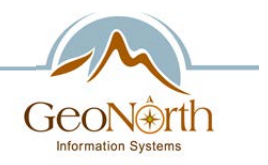

## Need Further Assistance?

Please email *icc@geonorth.com* for further assistance